# <span id="page-1-0"></span>**[Статистика](#page-1-0)**

# Все звонки

Для просмотра отчета по внутренним звонкам выберите «Статистика» в главном меню и переключитесь на вкладку «Все звонки».

По умолчанию данные отчета выводится по всем номерам и сотрудникам за текущую дату.

В отчете выводятся все звонки, включая:

- Входящие звонки с многоканальных номеров •
- Прямые входящие звонки с внешних номеров на номера абонентов АТС (не через многоканальный номер) - отображаются в статистике, если на номер абонента АТС подключена любая из дополнительных опций. Подробнее об управлении опциями см. Опции для [номеров](../options/#%D0%BE%D0%BF%D1%86%D0%B8%D0%B8-%D0%B4%D0%BB%D1%8F-%D0%BD%D0%BE%D0%BC%D0%B5%D1%80%D0%BE%D0%B2).
- Звонки между абонентами АТС отображаются в статистике, если хотя бы на один из номеров абонентов АТС подключена любая из дополнительных опций. Подробнее об управлении опциями см. Опции для [номеров](../options/#%D0%BE%D0%BF%D1%86%D0%B8%D0%B8-%D0%B4%D0%BB%D1%8F-%D0%BD%D0%BE%D0%BC%D0%B5%D1%80%D0%BE%D0%B2).
- Исходящие звонки с номеров абонентов АТС на внешние номера • отображаются в статистике, если на номер абонента АТС подключена хотя бы одна из дополнительных опций см. Опции для [номеров](../options/#%D0%BE%D0%BF%D1%86%D0%B8%D0%B8-%D0%B4%D0%BB%D1%8F-%D0%BD%D0%BE%D0%BC%D0%B5%D1%80%D0%BE%D0%B2).

**Обратите внимание**: некоторые записи отмечены дополнительной иконкой, означающей факт отправки SMS сообщения абоненту с помощью опций «Информирование недозвонившегося абонента» и «Визитка». Если SMS абоненту не отправлялась, иконка не отображается.

**Обратите внимание**: при звонке в отдел с одновременным сценарием обработки входящих вызовов разговор записывается, если хотя бы у одного из сотрудников отдела включена запись входящих разговоров.

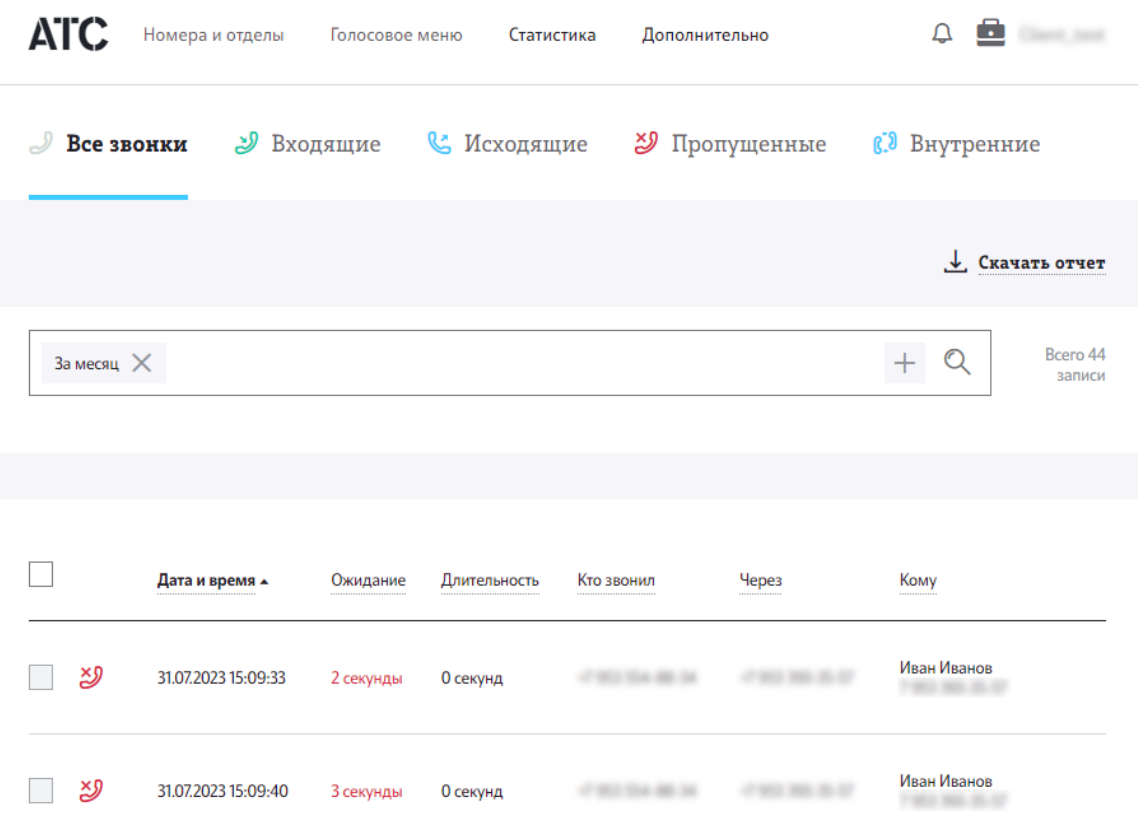

Вы можете изменить фильтрацию отчета. См. Настройки [фильтрации](#page-10-0)

Вы можете прослушать, скачать, удалить сделанную запись телефонного звонка, а также прочитать его транскрибацию. См. Запись и [транскрибация](#page-8-0) [звонков](#page-8-0)

При необходимости скачайте отчет в формате таблицы Excel (\*.xls), нажав ссылку «Скачать отчет». На ваше устройство будет скачан файл с таблицей отчета согласно текущим настройкам фильтра.

# Входящие звонки

Для просмотра отчета по внутренним звонкам выберите «Статистика» в главном меню и переключитесь на вкладку «Входящие».

По умолчанию данные отчета выводятся за по всем сотрудникам за сегодня.

Отчет включает следующие типы звонков:

- Входящие звонки с многоканальных номеров на номера абонентов АТС •
- Прямые входящие звонки с внешних номеров на номера абонентов АТС (не через многоканальный номер) - отображаются в статистике, если на

номер абонента АТС подключена любая из дополнительных опций. [Подробнее](#page-1-0) об управлении опциями см. Опции для [номеров](../options/#%D0%BE%D0%BF%D1%86%D0%B8%D0%B8-%D0%B4%D0%BB%D1%8F-%D0%BD%D0%BE%D0%BC%D0%B5%D1%80%D0%BE%D0%B2).

Входящие звонки с номеров абонентов АТС на номера других абонентов • АТС – отображаются в статистике, если хотя бы на один из номеров абонентов АТС подключена любая из дополнительных опций. Подробнее об управлении опциями см. Опции для [номеров](../options/#%D0%BE%D0%BF%D1%86%D0%B8%D0%B8-%D0%B4%D0%BB%D1%8F-%D0%BD%D0%BE%D0%BC%D0%B5%D1%80%D0%BE%D0%B2)

**Обратите внимание:** некоторые записи отмечены дополнительной иконкой, означающей факт отправки SMS сообщения абоненту с помощью опции «Визитка». Если SMS абоненту не отправлялась, иконка не отображается. Пропущенные звонки в данном отчете не выводятся.

**Обратите внимание**: при звонке в отдел с одновременным сценарием обработки входящих вызовов разговор записывается, если хотя бы у одного из сотрудников отдела включена запись входящих разговоров.

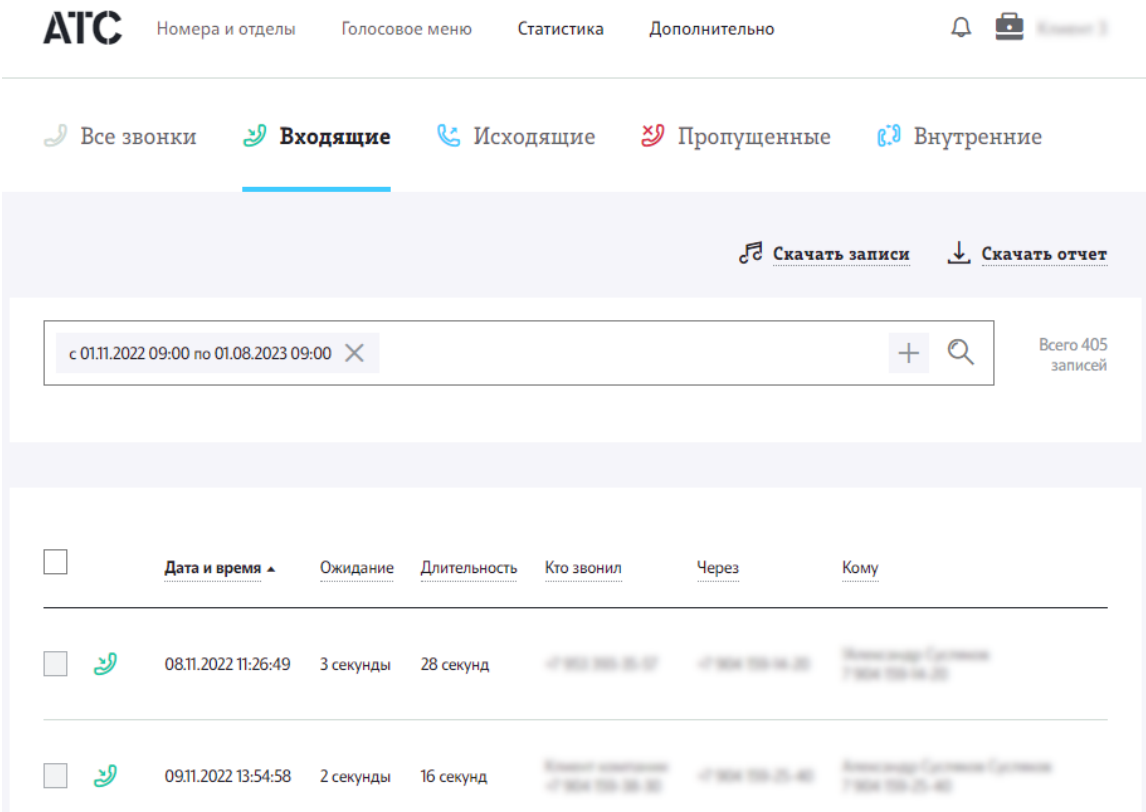

#### Вы можете изменить фильтрацию отчета. См. Настройки [фильтрации](#page-10-0)

Вы можете прослушать, скачать, удалить сделанную запись телефонного звонка, а также прочитать его транскрибацию. См. Запись и [транскрибация](#page-8-0) [звонков](#page-8-0)

При необходимости скачайте отчет в формате таблицы Excel (\*.xls), нажав ссылку «[Скачать](#page-1-0) отчет». На ваше устройство будет скачан файл с таблицей отчета согласно текущим настройкам фильтра.

# Исходящие звонки

Для просмотра отчета по внутренним звонкам выберите «Статистика» в главном меню и переключитесь на вкладку «Исходящие».

По умолчанию данные отчета выводятся по всем сотрудникам за сегодня.

Отчет включает звонки следующих типов:

- Исходящие с номеров абонентов АТС на номера других абонентов АТС • отображаются в статистике, если хотя бы на один из номеров абонентов АТС подключена любая из дополнительных опций. Подробнее об управлении опциями см. Опции для [номеров](../options/#%D0%BE%D0%BF%D1%86%D0%B8%D0%B8-%D0%B4%D0%BB%D1%8F-%D0%BD%D0%BE%D0%BC%D0%B5%D1%80%D0%BE%D0%B2)
- Исходящие звонки с номеров абонентов АТС на внешние номера • отображаются в статистике, если на номер абонента АТС подключена хотя бы одна из дополнительных опций см. Опции для [номеров](../options/#%D0%BE%D0%BF%D1%86%D0%B8%D0%B8-%D0%B4%D0%BB%D1%8F-%D0%BD%D0%BE%D0%BC%D0%B5%D1%80%D0%BE%D0%B2)

Пропущенные звонки в данном отчете не выводятся.

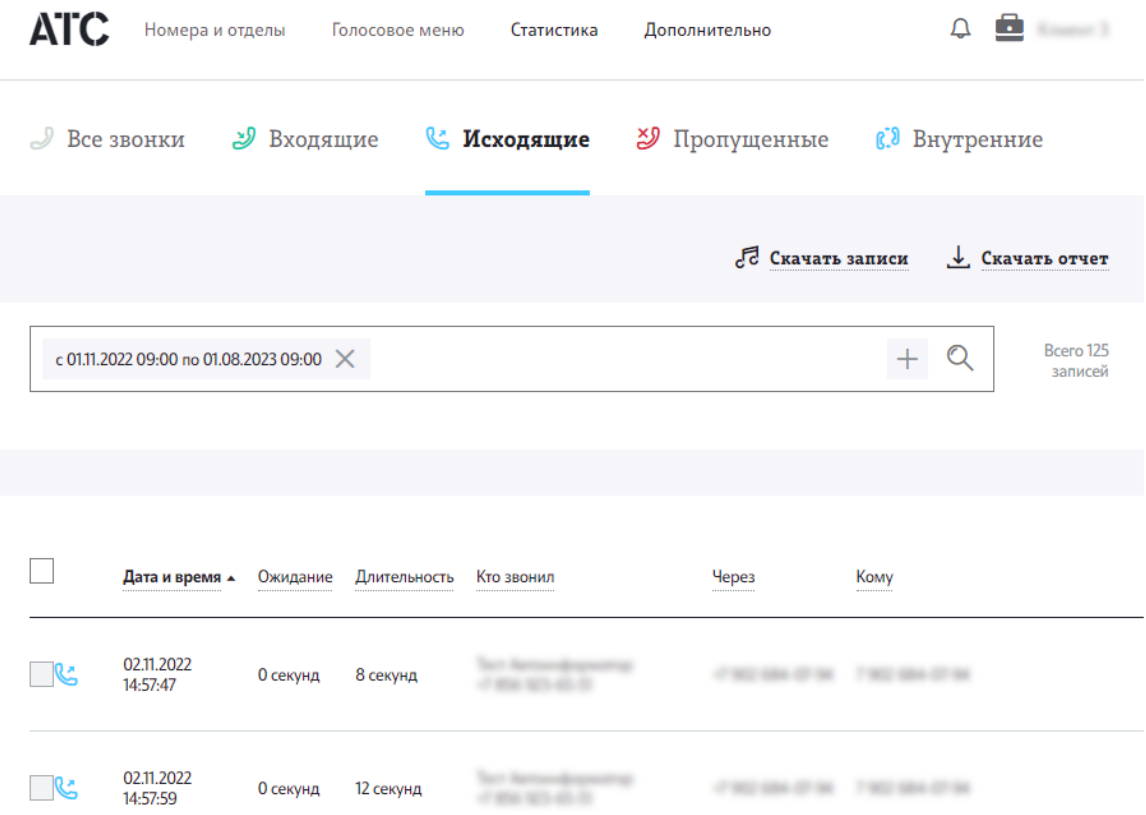

Вы можете изменить фильтрацию отчета. См. Настройки [фильтрации](#page-10-0)

Вы можете [прослушать](#page-1-0), скачать, удалить сделанную запись телефонного звонка, а также прочитать его транскрибацию. См. Запись и [транскрибация](#page-8-0) [звонков](#page-8-0)

При необходимости скачайте отчет в формате таблицы Excel (\*.xls), нажав ссылку «Скачать отчет». На ваше устройство будет скачан файл с таблицей отчета согласно текущим настройкам фильтра.

# Пропущенные звонки

Для просмотра отчета по внутренним звонкам выберите «Статистика» в главном меню и переключитесь на вкладку «Пропущенные».

По умолчанию данные отчета выводится по всем номерам и сотрудникам за текущую дату.

Отчет содержит информацию о пропущенных звонках, включая следующие типы звонков:

- Пропущенные вызовы с многоканального номера, включая звонки в колл-• центр и напрямую
- Пропущенные вызовы с внешних номеров напрямую на номер АТС, если на номере АТС подключена любая из дополнительных опций. Подробнее см. Опции для [номеров](../options/#%D0%BE%D0%BF%D1%86%D0%B8%D0%B8-%D0%B4%D0%BB%D1%8F-%D0%BD%D0%BE%D0%BC%D0%B5%D1%80%D0%BE%D0%B2)
- Непринятые исходящие вызовы с номера абонента АТС на внешний номер и на номер другого абонента АТС.

**Обратите внимание:** некоторые записи отмечены дополнительной иконкой, означающей факт отправки SMS сообщения абоненту с помощью опций «Информирование недозвонившегося абонента» и «Визитка». Если SMS абоненту не отправлялась, иконка не отображается.

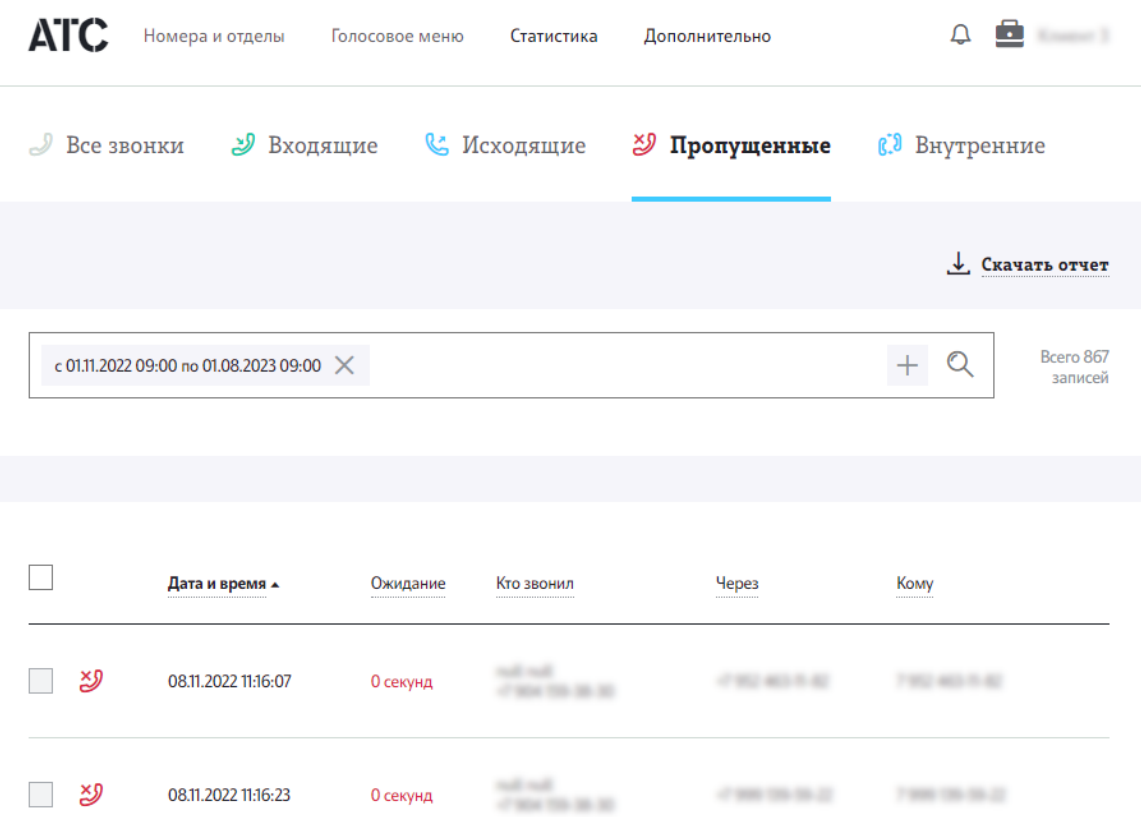

Вы можете изменить фильтрацию отчета. См. Настройки [фильтрации](#page-10-0)

Вы можете прослушать, скачать, удалить сделанную запись телефонного звонка, а также прочитать его транскрибацию. См. Запись и [транскрибация](#page-8-0) [звонков](#page-8-0)

При необходимости скачайте отчет в формате таблицы Excel (\*.xls), нажав ссылку «Скачать отчет». На ваше устройство будет скачан файл с таблицей отчета согласно текущим настройкам фильтра.

# Внутренние звонки

Для просмотра отчета по внутренним звонкам выберите «Статистика» в главном меню и переключитесь на вкладку «Внутренние».

По умолчанию данные отчета выводятся по всем сотрудникам за сегодня.

Отчет включает звонки с номеров абонентов АТС на номера других абонентов АТС. Пропущенные звонки также учитываются в данном отчете.

Звонки отображаются в том случае, если хотя бы на один из номеров абонентов АТС подключена любая дополнительная опция. Подробнее об управлении опциями см. Опции для [номеров](../options/#%D0%BE%D0%BF%D1%86%D0%B8%D0%B8-%D0%B4%D0%BB%D1%8F-%D0%BD%D0%BE%D0%BC%D0%B5%D1%80%D0%BE%D0%B2)

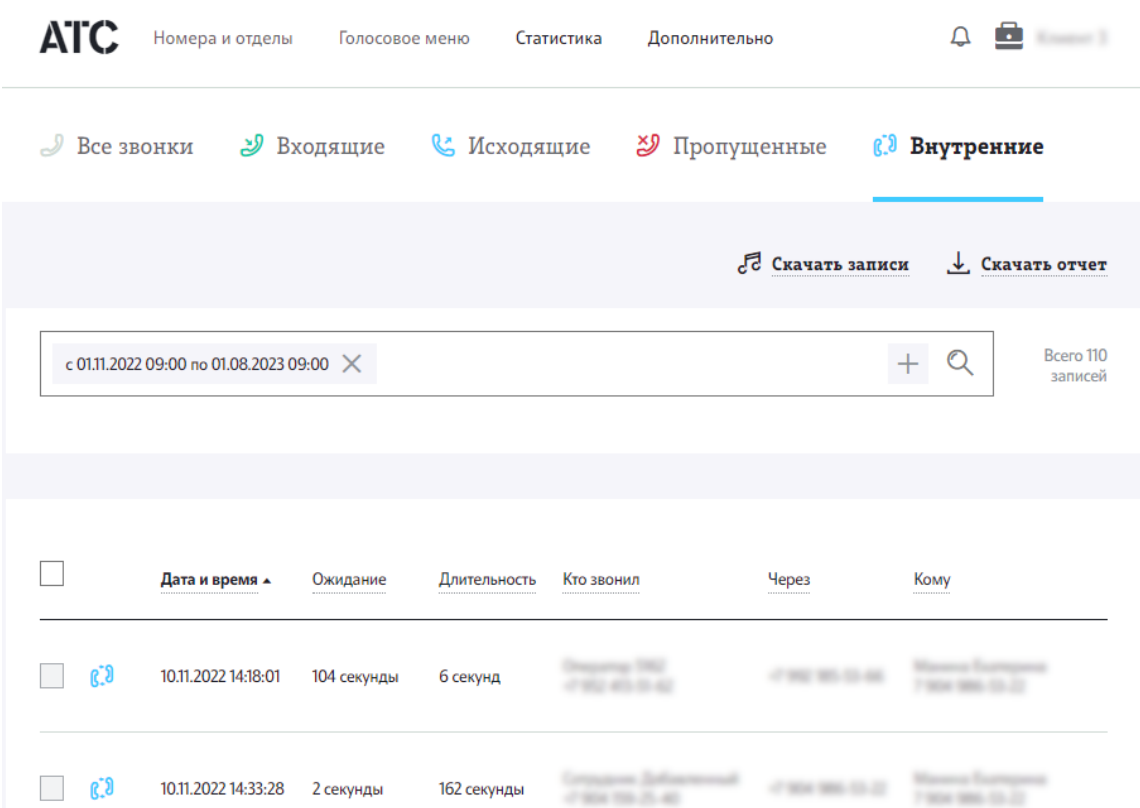

#### Отчет [выглядит](#page-1-0) следующим образом:

- Дата и время звонка
- Ожидание время ожидания до начала соединения. •
- Длительность соединения
- Кто звонил номер абонента АТС, совершившего вызов (инициатор соединения).
- Через номер телефона сотрудника, совершившего перевод вызова. •
- Кому номер абонента АТС, принявшего вызов. •

Вы можете изменить фильтрацию отчета. См. Настройки [фильтрации](#page-10-0)

Вы можете прослушать, скачать, удалить сделанную запись телефонного звонка, а также прочитать его транскрибацию. См. Запись и [транскрибация](#page-8-0) [звонков](#page-8-0)

При необходимости скачайте отчет в формате таблицы Excel (\*.xls), нажав ссылку «Скачать отчет». На ваше устройство будет скачан файл с таблицей отчета согласно текущим настройкам фильтра.

# <span id="page-8-0"></span>[Запись](#page-1-0) и транскрибация звонков

**Обратите внимание**: доступ к прослушиванию, скачиванию и удалению записей разговоров, а также к просмотру файлов транскрибаций имеет только администратор АТС. Для доступа к данным функциям также должна быть подключена дополнительная опция записи разговоров. См. [Тариф](../options/) и [опции](../options/)

На страницах отчетов «Все звонки», «Входящие», «Исходящие», «Внутренние» доступна функция прослушивания, скачивания и удаления записи телефонного разговора.

Также для всех записанных звонков доступна функция транскрибации звонка. Вы можете просмотреть и скачать текстовые файлы транскрибаций.

**Важно**: по умолчанию функция записи отключена. Опции записи доступны за дополнительную плату. Вы можете подключить запись в разделе АТС «Тариф и опции». Подробнее см. [Тариф](../options/) и опции

Доступны следующие виды записи:

- «Запись входящих на многоканальный номер» опция подключается на Корпоративную АТС и позволяет записывать все входящие телефонные звонки, поступившие с многоканального номера на номера абонентов АТС.
- «Запись входящих/исходящих» опция подключается на каждый номер абонента АТС отдельно и позволяет записывать все входящие и исходящие звонки выбранного абонента АТС.

Если для телефонного звонка была сделана запись согласно подключенным услугам, по наведению курсора на строку звонка в отчете появляются кнопки прослушивания, скачивания и удаления записи, а также кнопка просмотра транскрибации.

**Обратите внимание!** Если в записи разговора была обнаружена нецензурная лексика, в строке записи появится предупреждающая иконка красного цвета. Чтобы найти все звонки с нецензурной лексикой, воспользуйтесь [фильтрацией](#page-13-0) по фразам

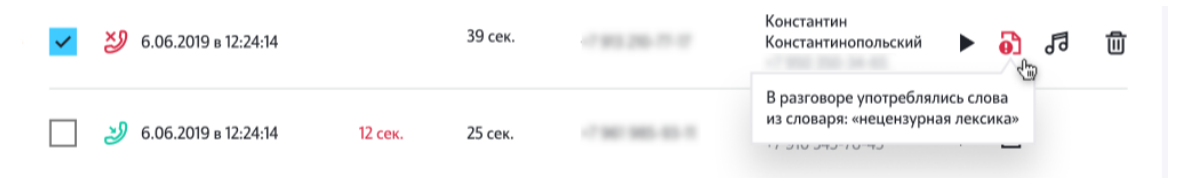

Для прослушивания записи наведите курсор на строку телефонного [разговора](#page-1-0) в отчете и нажмите Play.

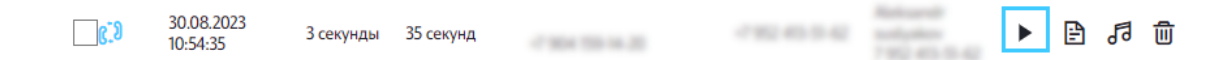

В нижней части страницы будет открыт плеер и начнется воспроизведение записи.

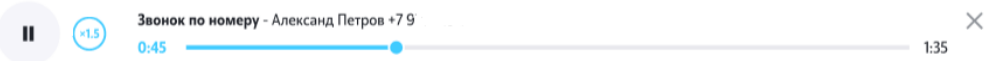

Перемещайте ползунок для прокручивания записи. Чтобы приостановить/ возобновить воспроизведение, нажмите кнопку Play/Пауза. Чтобы остановить запись и закрыть окно плеера, нажмите кнопку «Закрыть» в правом верхнем углу окна плеера.

Для скачивания записи на ваше устройство наведите курсор на строку телефонного разговора и нажмите «Скачать».

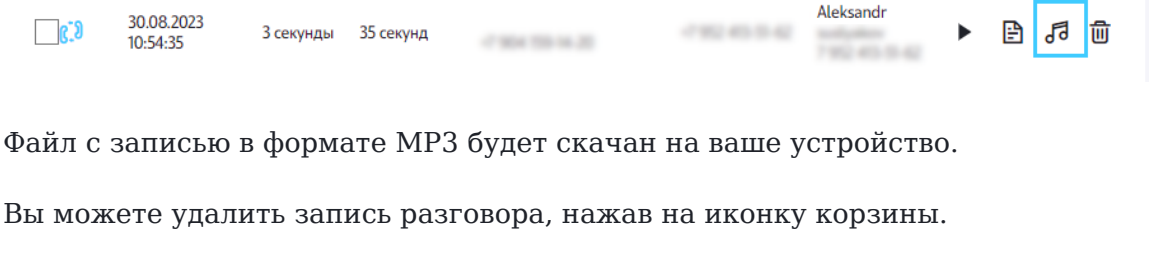

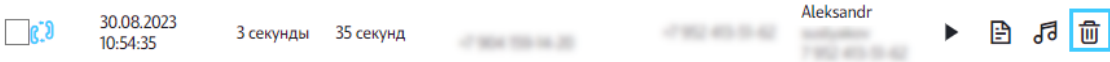

Вы можете просмотреть транскрибацию звонка, нажав соответствующую иконку.

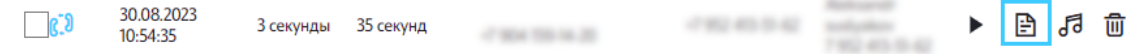

Отметьте несколько записей и в появившейся панели в нижней части экрана выберите соответствующее действие, чтобы прослушать записи поочередно, скачать архив записей разговоров, скачать архив файлов транскрибации или удалить записи.

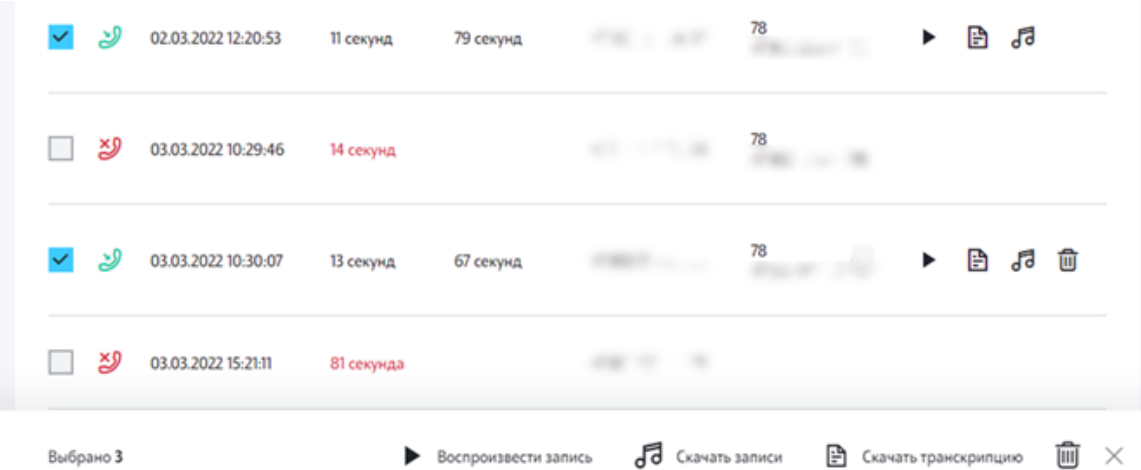

Скачайте архив записей разговоров, нажав ссылку «Скачать записи».

# <span id="page-10-0"></span>Фильтрация отчета

Веб-интерфейс АТС предоставляет вам расширенные возможности фильтрации звонков по дате и времени звонка, по операторам, совершавшим вызов и по фразам, встречающимся в разговоре.

По умолчанию данные отфильтрованы по всем звонкам за текущую дату.

**Обратите внимание**: для корректной фильтрации по фразам необходимо подключить платную опцию записи >разговоров. См. [Тариф](../options/) и опции

### По дате и времени звонка

Для того, чтобы настроить фильтрацию по дате в и времени звонка, выполните следующие шаги:

**Шаг 1.** Нажмите кнопку в строке поиска на странице «Статистика». В выпадающем списке выберите пункт «Дата и время звонка».

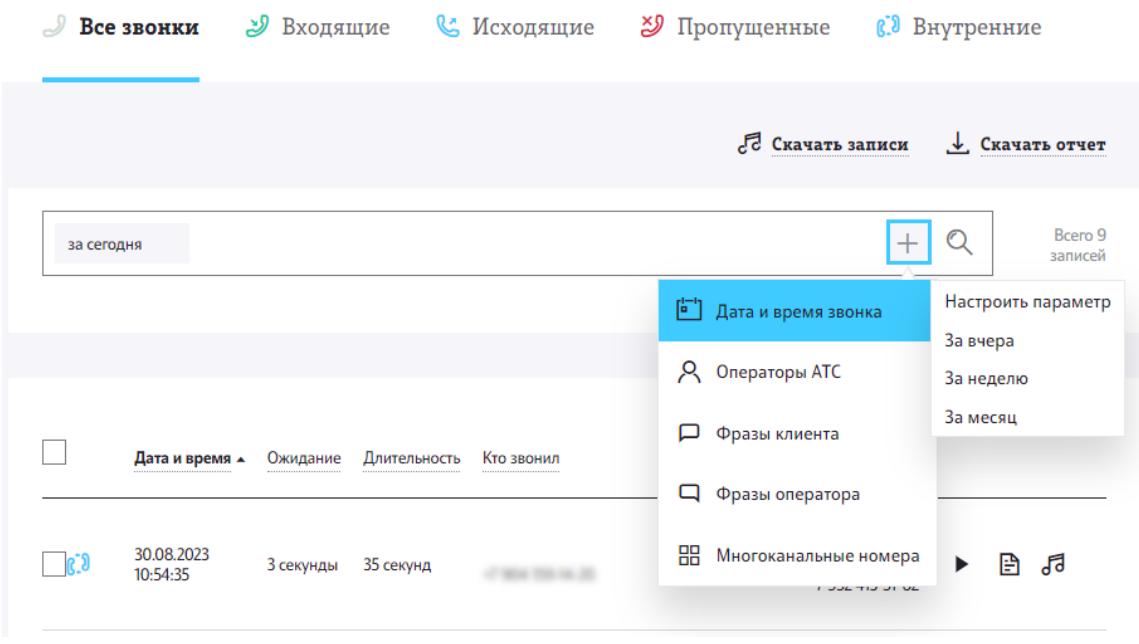

**Шаг 2.** Выберите подходящий пункт меню:

- За вчера статистика выводится за предыдущий день. •
- За неделю статистика выводится за последние 7 дней. •
- За месяц статистика выводится за последние 30 дней (если текущая дата 15.02, статистика выводится за 15.01-15.02).

**Шаг 3.** Для самостоятельной настройки диапазона фильтрации выберите пункт меню «Настроить параметр». В открывшемся окне укажите дату и время начала и окончания временного отрезка, за который вы хотите получить статистику звонков. Нажмите «Сохранить».

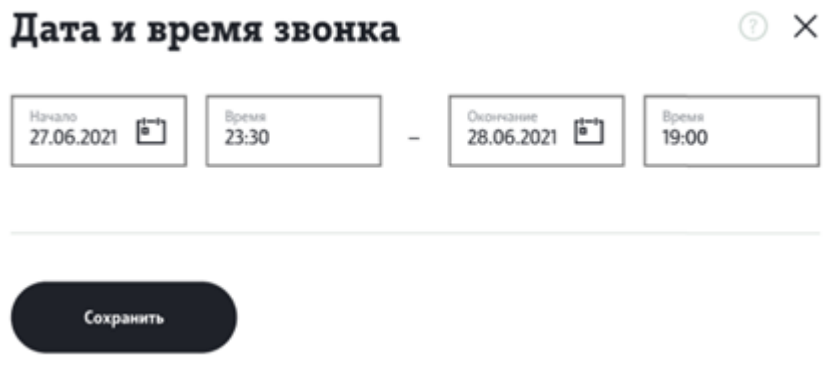

**Шаг 4.** В строке поиска появится новый критерий поиска. Для удаления критерия поиска нажмите кнопку  $\times$  в поле тега.

**Обратите внимание:** при удалении тега по дате и времени данные будут [отфильтрованы](#page-1-0) за текущую дату.

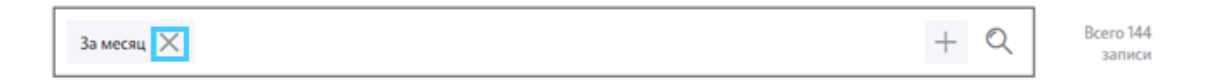

### По оператору

Для того, чтобы отфильтровать звонки, в которых участвовал определенный сотрудник АТС или группа сотрудников, выполните следующие шаги.

**Шаг 1.** Нажмите кнопку  $\overline{a}$  в строке поиска на странице «Статистика». В выпадающем списке выберите пункт «Операторы АТС».

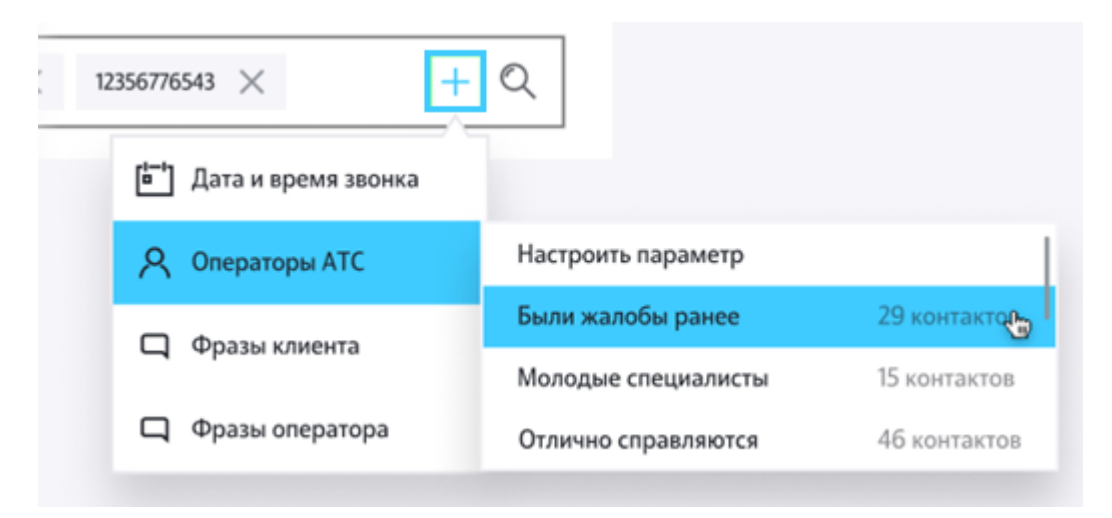

**Шаг 2.** В раскрывшемся меню вы можете выбрать один из шаблонов, созданных ранее, или настроить параметр фильтрации самостоятельно.

При выборе шаблона, созданного ранее, в строке поиска появится новый критерий поиска. Для удаления критерия поиска нажмите кнопку в поле тега.

**Шаг 3.** При выборе пункта меню «Настроить параметр» откроется окно настройки фильтрации по операторам.

Вы можете:

#### **Использовать шаблон**

При выборе соответствующего пункта в окне отобразится список всех существующих шаблонов. Вы можете отметить флагами один или несколько шаблонов.

Для редактирования шаблона нажмите кнопку редактирования в строке шаблона. [Подробнее](#page-1-0) о редактировании шаблонов см. [Шаблоны](#page-15-0). Для удаления шаблона нажмите кнопку удаления в строке шаблона.

#### **Выбрать операторов АТС**

При выборе соответствующего пункта в окне отобразится список всех сотрудников АТС. Вы можете отметить флагами одного или нескольких сотрудников.

Воспользуйтесь поиском по имени и номеру телефона для поиска нужного сотрудника.

Для создания шаблона нажмите кнопку «Создать шаблон». Подробнее о создании шаблонов см. [Шаблоны](#page-15-0)

**Шаг 4.** Нажмите на кнопку «Сохранить». Список отчета будет отфильтрован в соответствии с настройками.

**Шаг 5.** В строке поиска появится новый критерий поиска. Для удаления критерия поиска нажмите кнопку в поле тега.

**Обратите внимание:** при удалении последнего тега поиска данные будут отфильтрованы за текущую дату.

### <span id="page-13-0"></span>По фразам

**Важно:** для корректной работы фильтра по фразам должна быть подключена дополнительная опция записи разговоров. См. [Тариф](../options/) и опции

Для того, чтобы отфильтровать те звонки, в которых встречались определенные фразы, выполните следующие шаги: **Шаг 1.** Нажмите кнопку в строке поиска на странице «Статистика». В выпадающем списке выберите пункт «Фразы клиента» или «Фразы оператора», чтобы выполнить поиск определенных фраз в репликах клиента или оператора соответственно.

В раскрывшемся меню вы можете выбрать словари, созданные ранее, или настроить параметр фильтрации самостоятельно.

**Шаг 2.** При выборе словаря, созданного ранее, в строке поиска появится новый критерий поиска. Для удаления критерия поиска по словарю нажмите кнопку в поле тега.

**Шаг 3.** При выборе пункта меню «Настроить параметр» откроется окно настройки фильтрации по фразам.

Вы можете:

#### **[Использовать](#page-1-0) словарь**

При выборе соответствующего пункта в окне отобразится список всех существующих словарей. Вы можете отметить флагами один или несколько словарей.

Также вам доступен предустановленный словарь «Повышенный тон и ненормативная лексика». Этот словарь нельзя редактировать и удалить.

Для редактирования пользовательского словаря нажмите кнопку редактирования в строке словаря. Подробнее о редактировании словарей смотрите раздел Создание и редактирование словаря.

Для удаления пользовательского словаря нажмите кнопку удаления в строке шаблона.

#### **Использовать ключевые фразы**

Перечислите через запятую те фразы, по наличию которых в разговоре вы хотите отфильтровать записи разговоров.

Для создания словаря нажмите кнопку «Создать словарь». Подробнее о создании словарей смотрите раздел Создание и редактирование словаря.

**Шаг 4.** Нажмите кнопку «Сохранить». Список отчета будет отфильтрован в соответствии с настройками. В строке поиска появится новый критерий поиска. Для удаления критерия поиска нажмите кнопку в поле тега.

### По многоканальному номеру

Нажмите кнопку в строке поиска на странице «Статистика». В выпадающем списке выберите пункт «Многоканальные номера», чтобы выполнить поиск по одному или нескольким многоканальным номерам.

В раскрывшемся меню вы можете выбрать один из ваших многоканальных номеров. Для фильтрации сразу по нескольким номерам выберите пункт «Настроить параметр».

При выборе пункта меню «Настроить параметр» откроется окно настройки фильтрации по многоканальным номерам.

Отметьте интересующие вас многоканальные номера.

Нажмите кнопку «Сохранить». Список отчета будет отфильтрован в соответствии с настройками.

В строке поиска появится новый критерий поиска. Для удаления критерия поиска [нажмите](#page-1-0) кнопку в поле тега.

### <span id="page-15-0"></span>Шаблоны

Сохраняйте шаблоны для быстрой фильтрации по операторам.

**Шаг 1.** Введите название шаблона, например: «Хорошие работники», «Новые сотрудники», «Были жалобы».

**Шаг 2.** Выберите операторов АТС. Отметьте флагами нужных сотрудников АТС. При необходимости воспользуйтесь поиском по имени и номеру телефона.

**Шаг 3.** Сохраните шаблон, нажав кнопку «Сохранить».

### Cловари

Сохраняйте словари для быстрой фильтрации по фразам.

**Шаг 1.** Введите название словаря, например: «Грубые фразы», «Конкуренты».

**Шаг 2.** Перечислите через запятую те фразы, которые вы хотите добавить в словарь.

**Шаг 3.** Сохраните словарь, нажав кнопку «Сохранить».